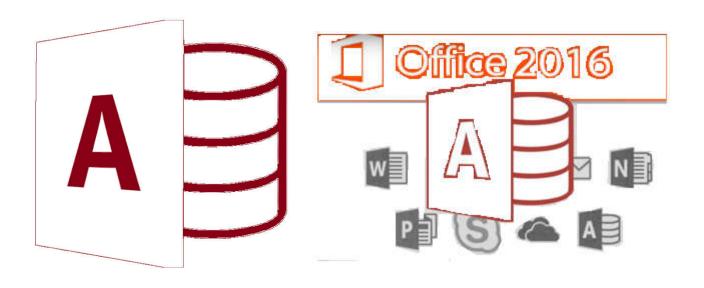

# **MS-Access**

by Asst. Prof. Wassanaa Naiyapo adapted into English by Dr. Prakarn Unachak

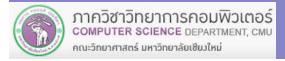

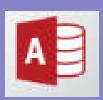

### **MS-Access 2016**

- 7.1 Database Basics & Table
- **7.2 Form**
- 7.3 Query
- 7.4 Report
- 7.5 Working with Multiple Tables

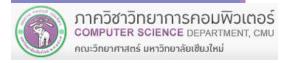

### **7.2 Form**

### **7.2 Form**

- (1) Introduction to Form
- (2) Creating Forms

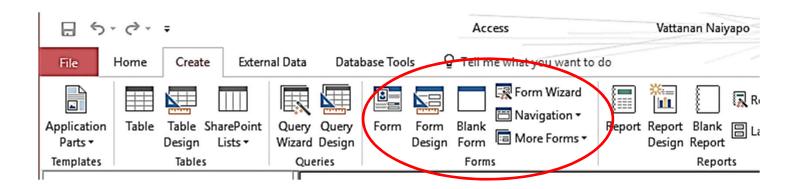

### (1) Introduction to Form

Microsoft Access provides many tools for the user to more conveniently manage data, such as entering/changing/deleting data.

In this chapter, we will focus on one of these tools: Form, a tool that will help user enter and change data on the table.

We will learn how to create a work with Form

# (2) Creating Forms

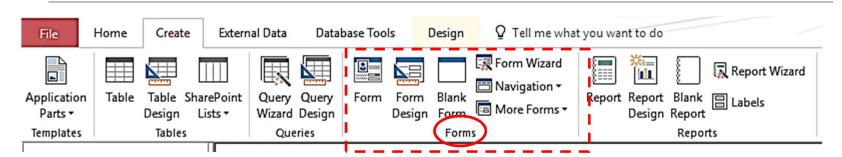

Creating a Form can be done in multiple ways with commands in Design tab → Forms group

- (2.1) Form create a default, one-record-at-a-time form.
- (2.2) More Forms Multiple Items create a form that you can see multiple items at the same time.
  - (2.3) More Forms Datasheet create a form that display all data in data sheet view
- (2.4) More Forms Split Form create a form that provide both one-record and datasheet view together
  - (2.5) Form Wizard create a form with a wizard. User can easily create a form following a step-by-step guide.
  - (2.6) Blank Form create a blank form that you can customize as you wish
  - (2.7) Form Design create a blank form in Form Design View

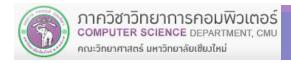

# (2.1) (Default) Form

**Example: MyStudent database with Student table** 

- (2.1) Creating a default from
  - 1) Click Create tab
  - 2) Click Form icon
  - 3) Default form will appear

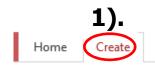

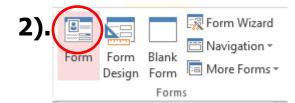

Default form will only show one record at a time, with all fields

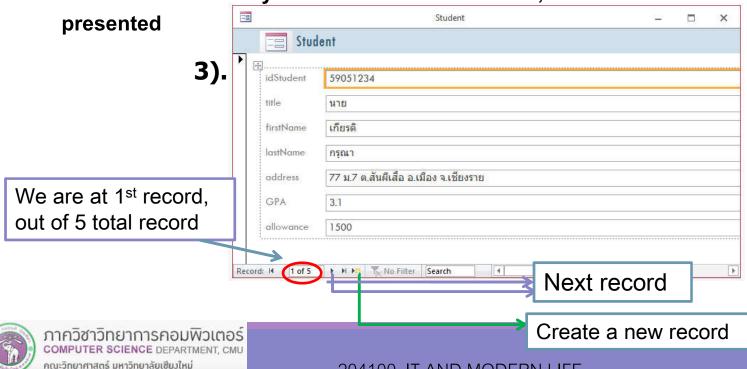

### (2.2) Multiple Items

- 1) Click Create tab
- 2) Click More Form icon to expand the list
- 3) Click Multiple Items
- 4) Multiple Items form will appear

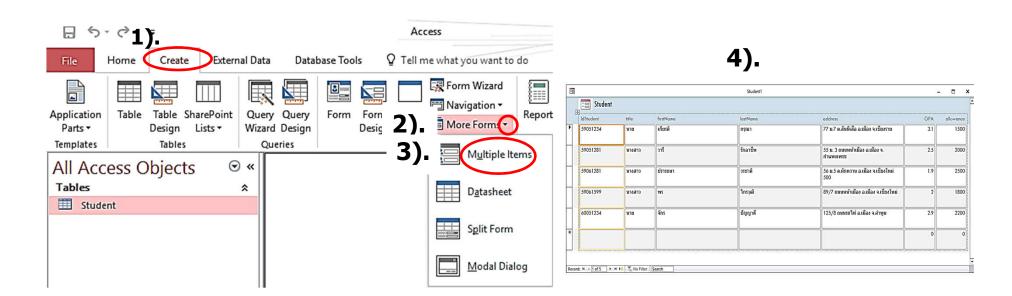

### (2.3) Data sheet

#### Similar to Multiple Items form, but will always show all fields

- 1). Click Create tab
- 2). Click More Forms to expand
- 3). Click Datasheet
- 4). Datasheet form will appear

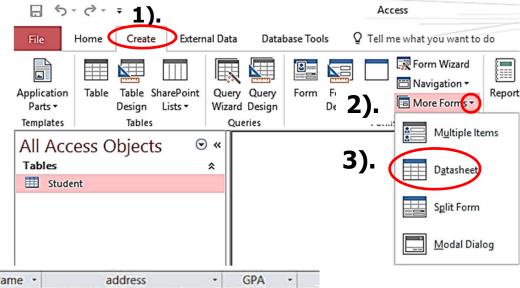

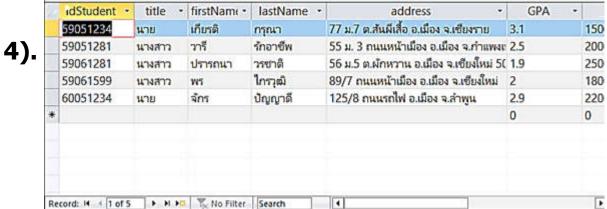

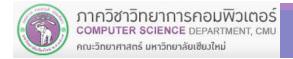

# (2.4) Split Form

With this, you can see single item form and datasheet at the same time.

- 1) Click Create tab
- 2) Click More Forms ▼to expand
- 3) Click Split Form
- 4) Split Form will appear

59051234

เกียรติ

title firstName lastName

idStudent 59051234

59051281

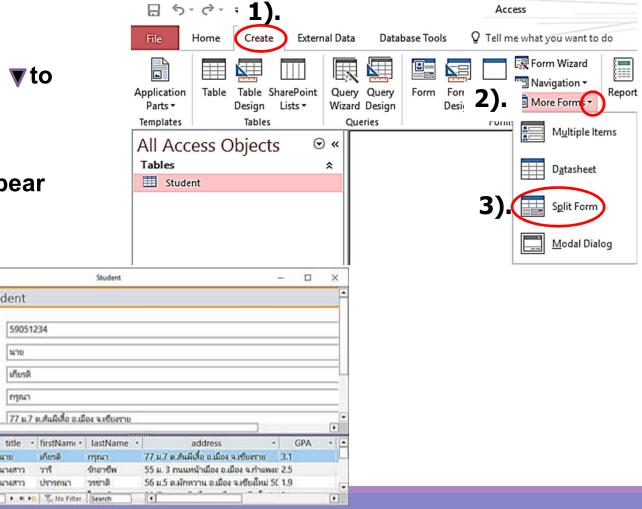

### (2.5) Form Wizard

Form wizard helps user easily create a form by providing step-bystep guide. To use the wizard:

- 1. Follow these steps
  - 1.1 Click Create tab
  - 1.2 Click Form Wizard

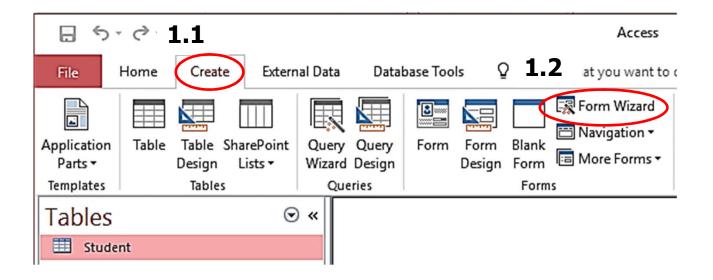

- 2. Form Wizard dialog will appear, do the following:
- 2.1 Click to select data source. Table: Student, in this case.
- 2.2 Select the fields you wish to be on the form

(Click field  $\rightarrow$  click  $\triangleright$  or double click the field )

Or, to select all fields, click

Form Wizard

In this example, we will put all fields in the form

Button Add field (s) from Available Fields to show in the form

Button remove selected field(s) from the form

2.3 Click Next

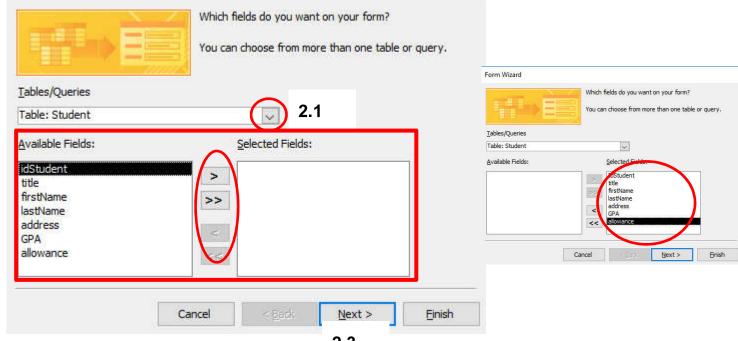

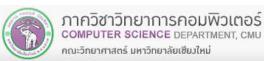

2.2

# (2.5) Form wizard (cont.)

- 3. Next, we will be ask to select a layout for the form, do the followings:
  - 3.1 Select a form layout. In this example: Columnar (Preview of the layout will appear on the left)
  - 3.2 Click Next

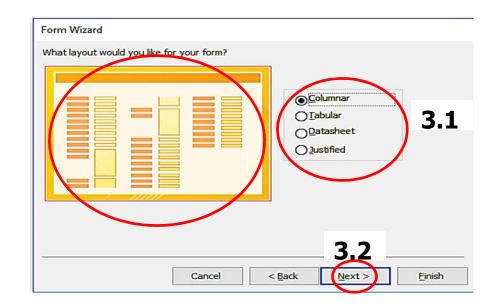

# (2.5) Form Wizard (cont.)

- 4. You will be asked to name the form, do the following:
- 4.1 Type in the form name. In this example: StudentForm
- 4.2 In the option, click Open the form to view or enter information
- 4.3 Click Finish

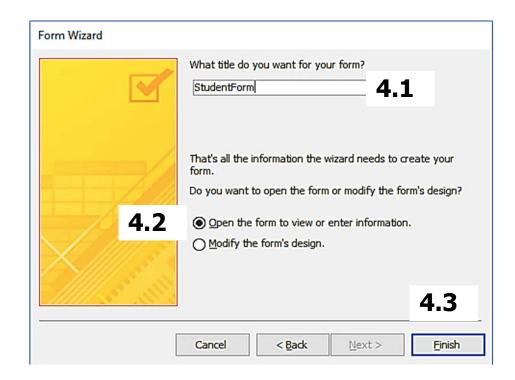

### (2.5) Form Wizard (cont.)

### 5. The result, StudentForm form will appear

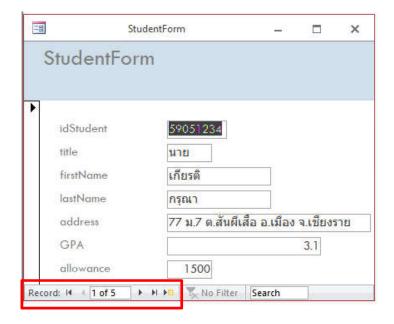

- The status bar of the form is showing that the Student table 5 records, with the first one being active
- We can: view data, edit data, and add more data

# (2.5) Form Wizard (cont.)

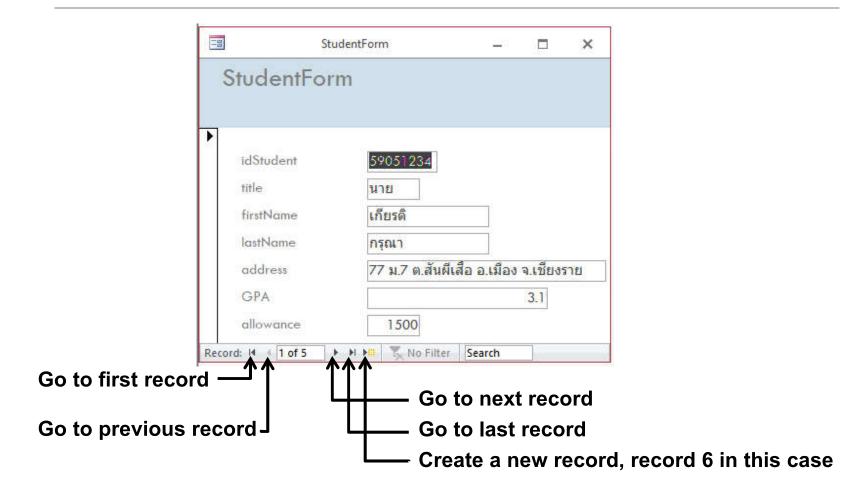

### (2.6) Blank Forms

A blank form will be created, where we need to manually add fields into it

- 1. Do the followings:
  - 1.1 Click Create tab
  - 1.2 Click Blank Form

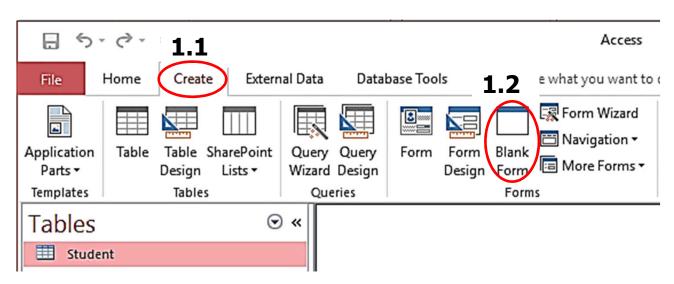

# (2.6) Blank Forms (cont.)

- 2. Blank form will appear, we need to add fields
  - 2.1 Click Show all tables

List of all tables in that database will appear

2.2 Click + in front of a table to expand

Field list will appear, and we can choose

which field will be added to our form

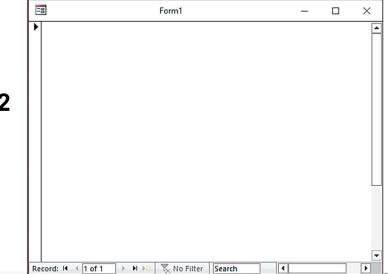

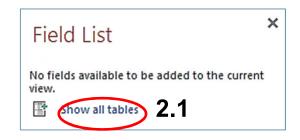

#### Field List

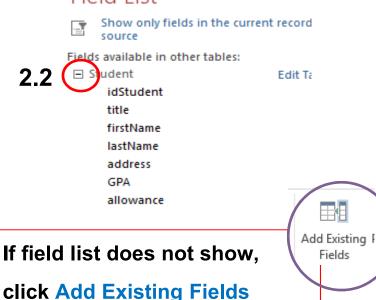

# (2.6) Blank Forms (cont.)

### Click & drag a field to the form

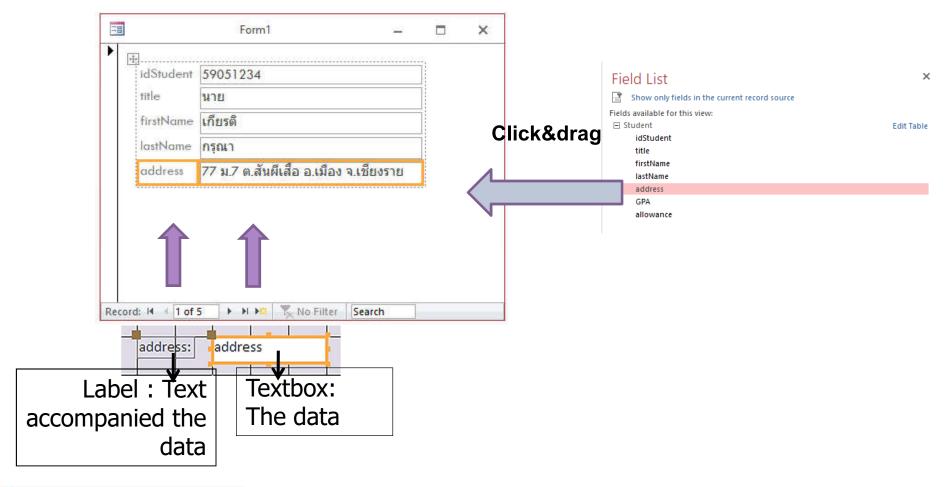

19

# (2.6) Blank Forms (cont.)

### **Save Form: BlankFormStudent**

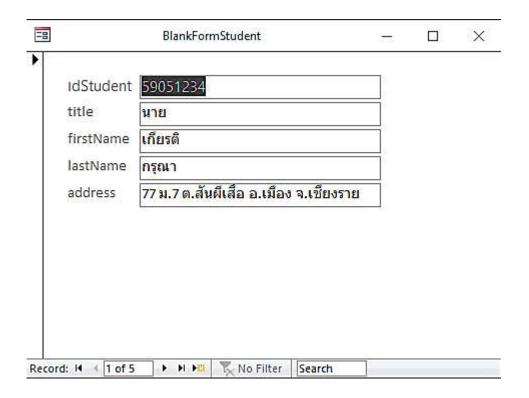

# (2.7) Form Design

Also will create a blank form, but we will start in Design View, where we can change how the form will look

- 1. Do the following:
  - 1.1 Click Create tab
  - 1.2 Click Form Design

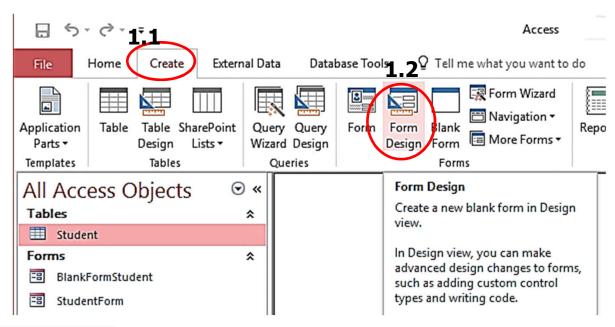

### New tab will appear

- 2. Click Design tab
- 3. Click Add existing Fields
- 4. Click and drag fields to the form

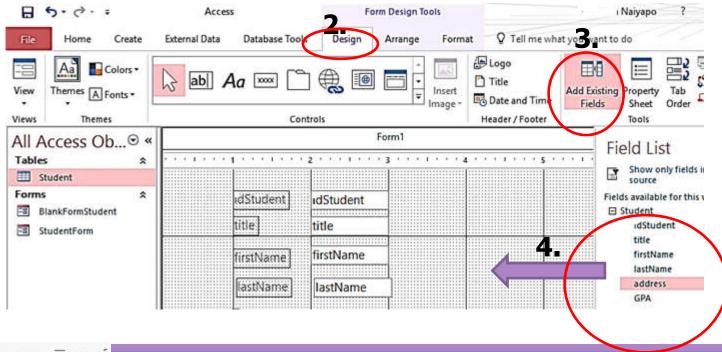

It can take a little while to adjust the form's look to your likely, you can:

- Drag the corner to change the form size
- Move field
- You can select multiple fields by shift and click
- In Format tab, you can change
  - Font color/type/effect
  - Background color
- You can change a particular by clicking it and make the change

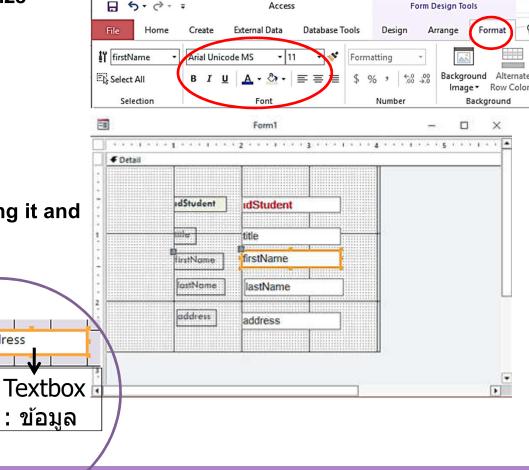

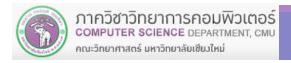

address

address:

Label:

ข้อความ

Click Save to record the change

Let's name this one FormDesign

- 5. To view the resulting form:
  - 5.1 Click Home tab
  - 5.2 Click View to expand the list
  - **5.3 Select Form View**
  - 5.4 You will see the form

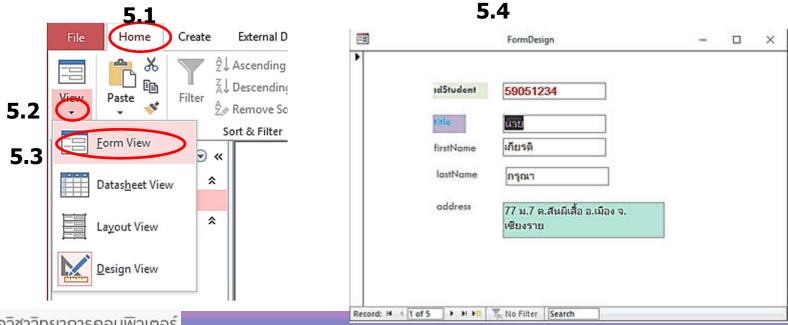

### **Form Components**

- Form Header
- Page Header
- Detail
- Page Footer
- Form Footer

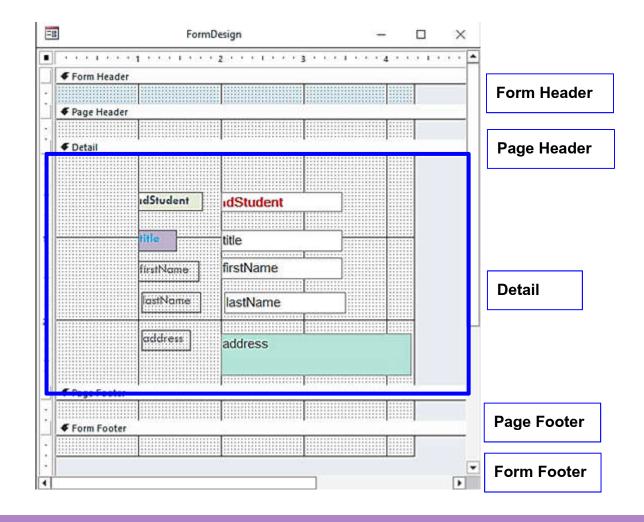

You can adjust the look of existing form as well by:

#### At the navigation pane

- 1. Select Forms to show all forms
- 2. Double click to select the form you want to change, FormDesign for example

#### The form will be opened

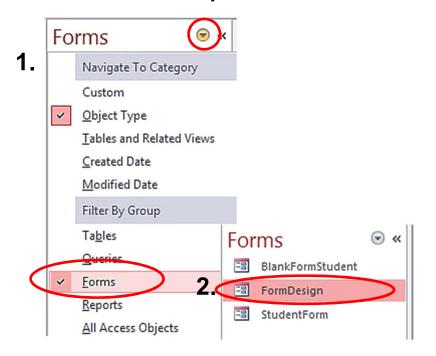

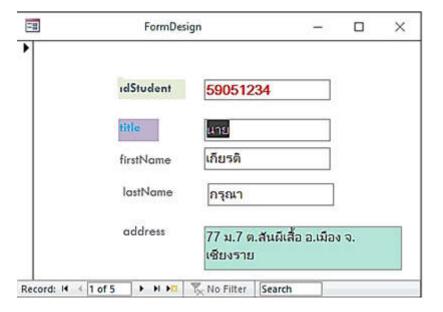

- 3. Click Home tab
- 4. Click View to expand the list
- 5. Select Design View

The design view of the form will appear

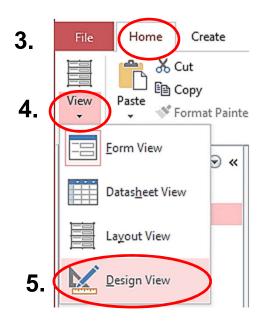

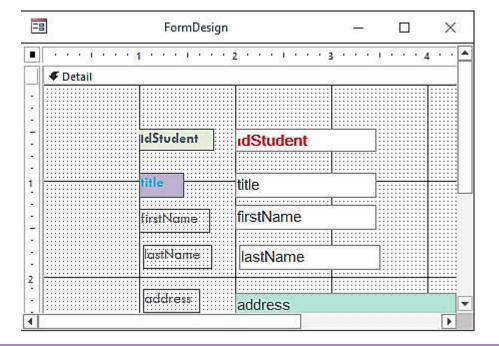

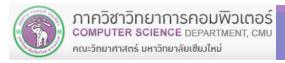

- 6. Click Detail
- 7. Right Click and enable
  - Page Header/Footer
  - Form Header/Footer

Those components till appear in the form

8. You can resize a component by click and drag at the corner

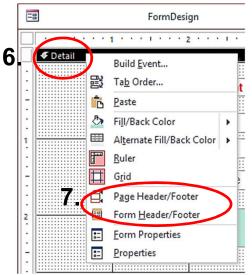

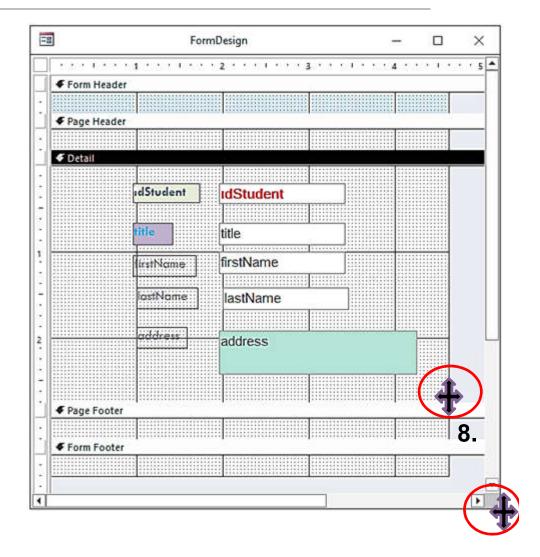

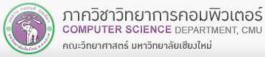

#### In Design tab

Click icons

- Logo : add logo

- Title: Add title to form

B 5 + ♂ + =

View

Views

- Date and Time

Will appear at the Form Header

Furthermore, we can add other objects

from Ribbon Controls such as labels

In Format tab

and images

 You can change fonts, add color, etc.

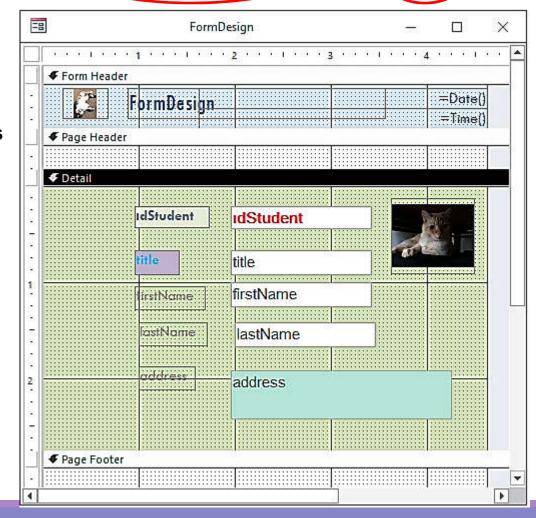

Form Design Tools

Arrange

Format

Logo Logo

Title

Date and Time

Header / Footer

Design

Q Tell me what you wan

田田

Fields

Add Exist

Access

ab Aa 🚥

**Database Tools** 

Controls

External Data

Create

Colors •

Themes A Fonts \*

Themes

#### To view the result:

### Click View → Form View

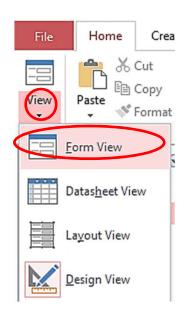

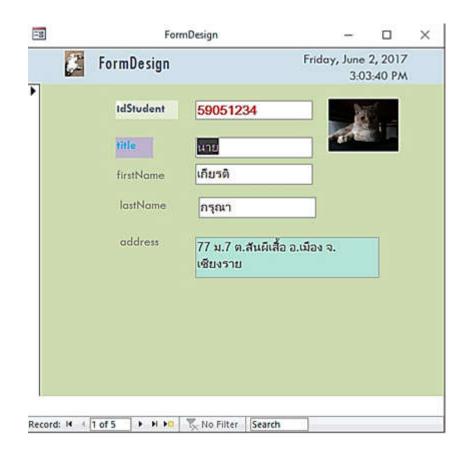